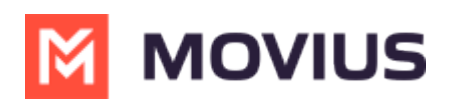

# **WhatsApp Group Messaging - MultiLine for Intune**

Last Modified on 12/13/2023 3:12 pm EST

Add multiple MultiLine users to conversations with a WhatsApp user

# **iOS**

Read on to learn about group messaging with WhatsApp Messaging Connector in the MultiLine iOS app.

# **Overview**

Group messaging allows multiple MultiLine users to contact a single WhatsApp user. You can transfer the user to another MultiLine user, leave a conversation with that user, remove the participant, or restart a conversation with that user.

# **Create a Group Message**

To send a group message, go to your existing conversation with the user.

1. The **Details** menu is in the upper righthand of the screen. For iOS, select the Information icon. For Android, select the Settings menu icon.

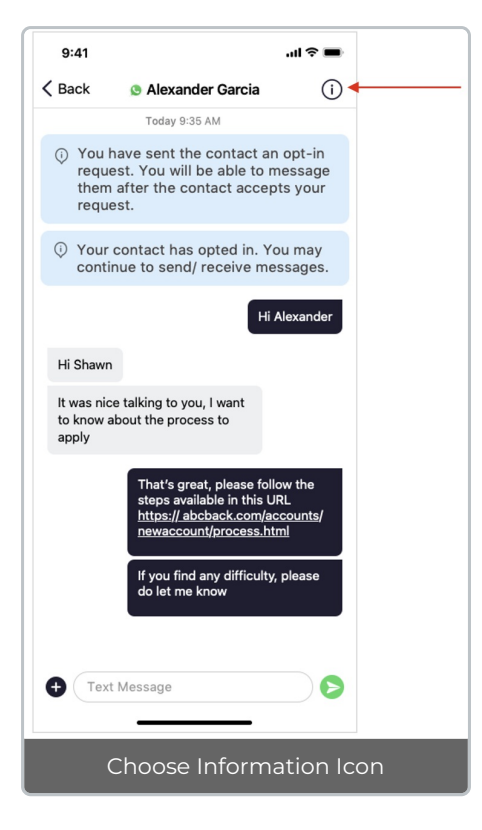

2. Select **Add User to Conversation**.

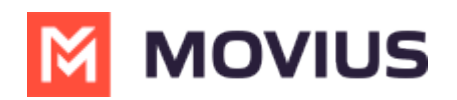

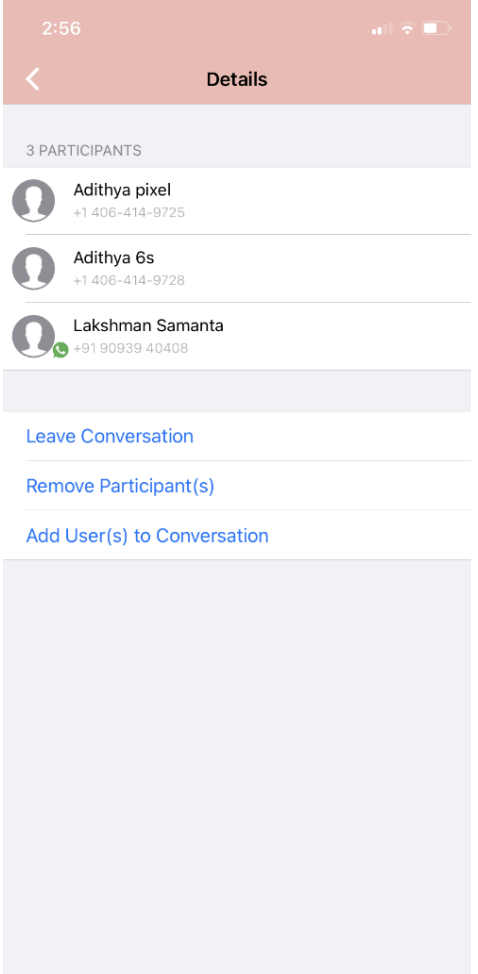

### 3. Select participants.

Note: Only MultiLine users in your sub-organization that are enabled with the WhatsApp Business Messaging Connector will display.

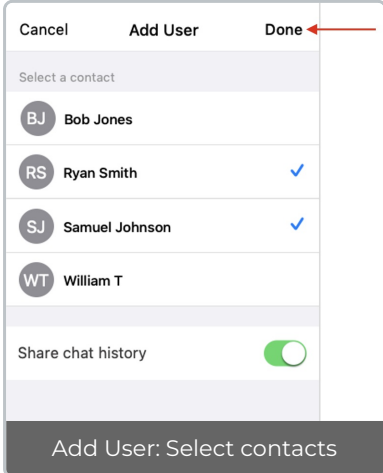

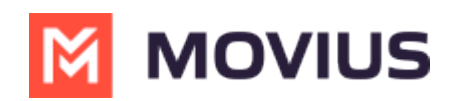

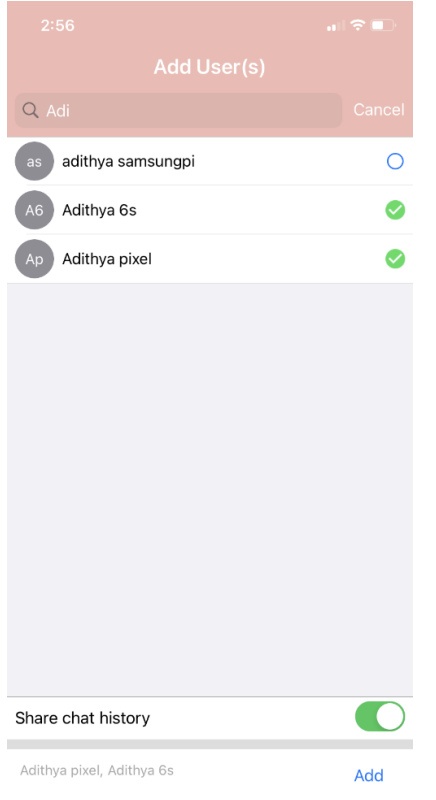

4. The participants will be added to the group chat.

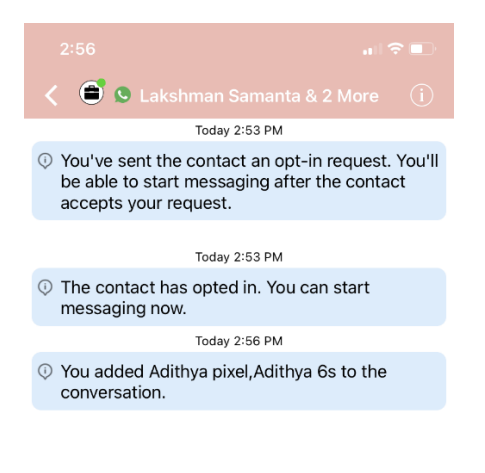

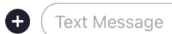

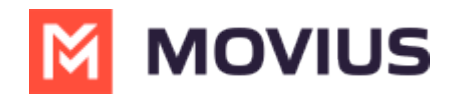

# **Leave a group chat**

To leave a conversation, open the existing WhatsApp conversation.

1. The **Details** menu is in the upper righthand menu. For iOS, select the Information icon. For Android, select the Settings menu icon.

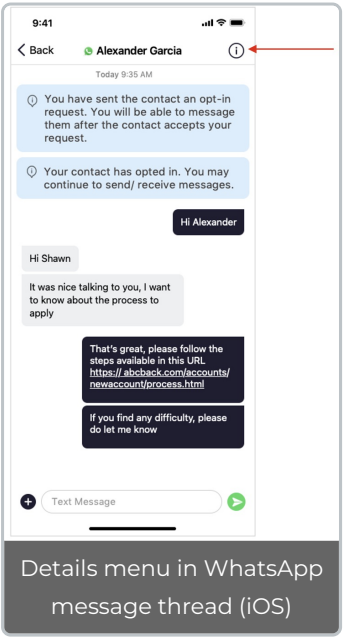

2. Select **Leave Conversation**.

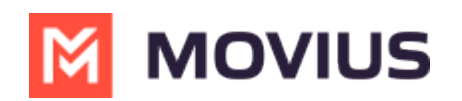

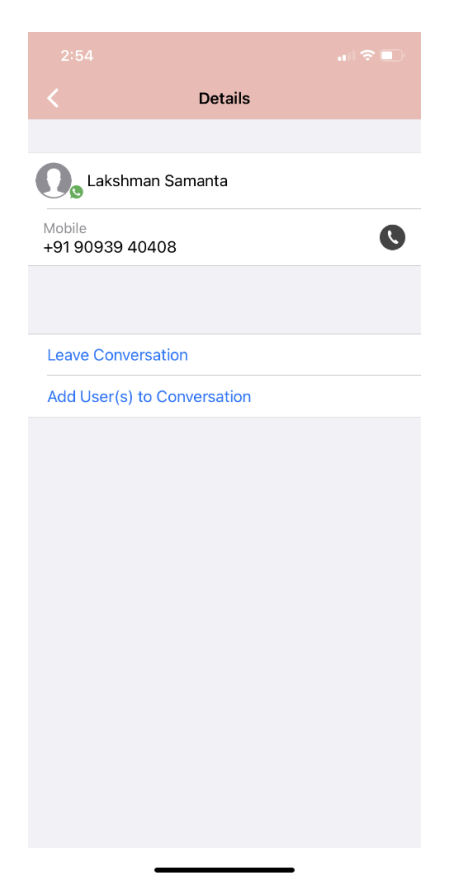

3. The WhatsApp user will see the automated message that you're no longer available to chat.

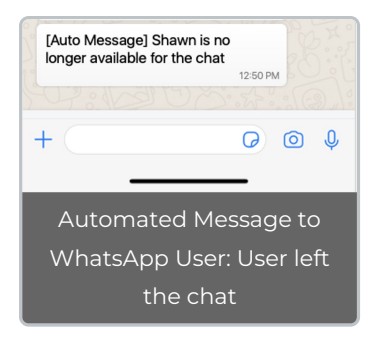

4. You will see an automated message that you've left the chat.

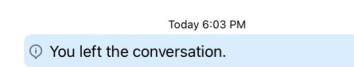

# **Remove a participant**

1. Tap the **Details** menu for the Conversation.

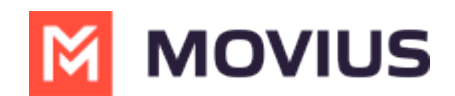

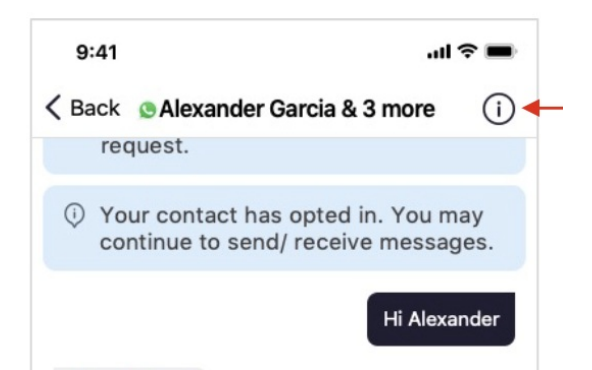

2. Tap the **Remove Participant** option.

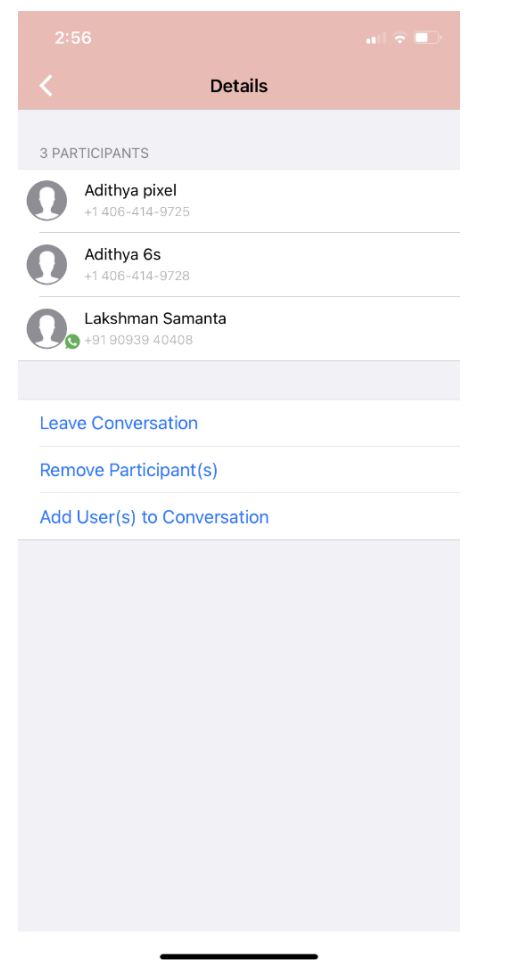

3. Select the participant you want to remove and then tap**Done**.

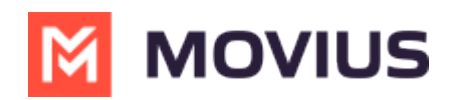

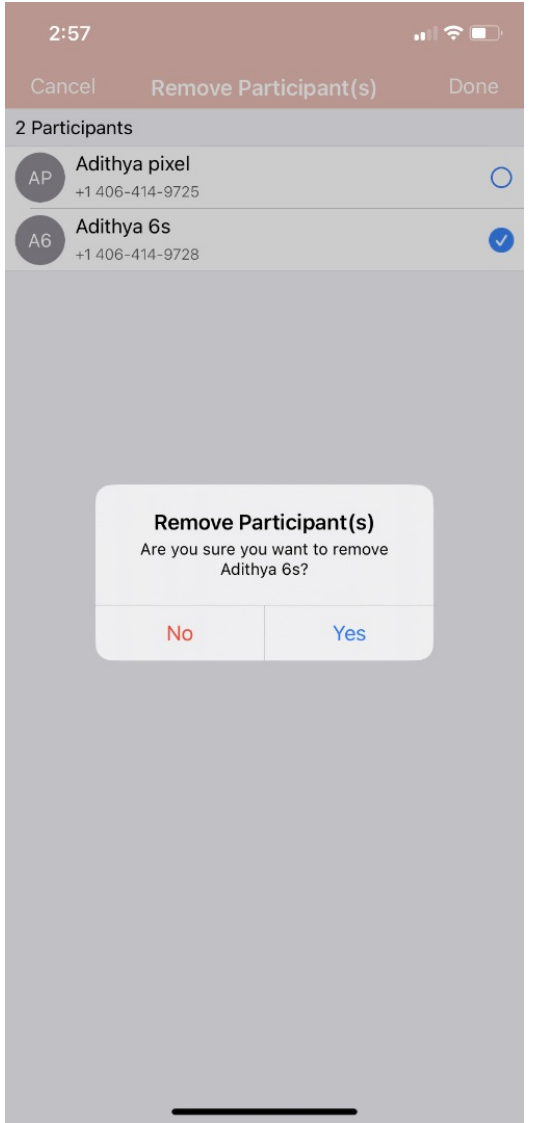

### 4. Confirm with **Yes**.

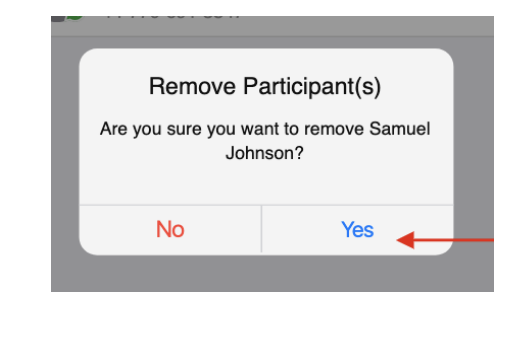

You will see:

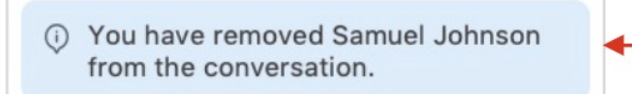

Other MultiLine users in the group chat will see:

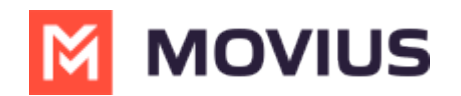

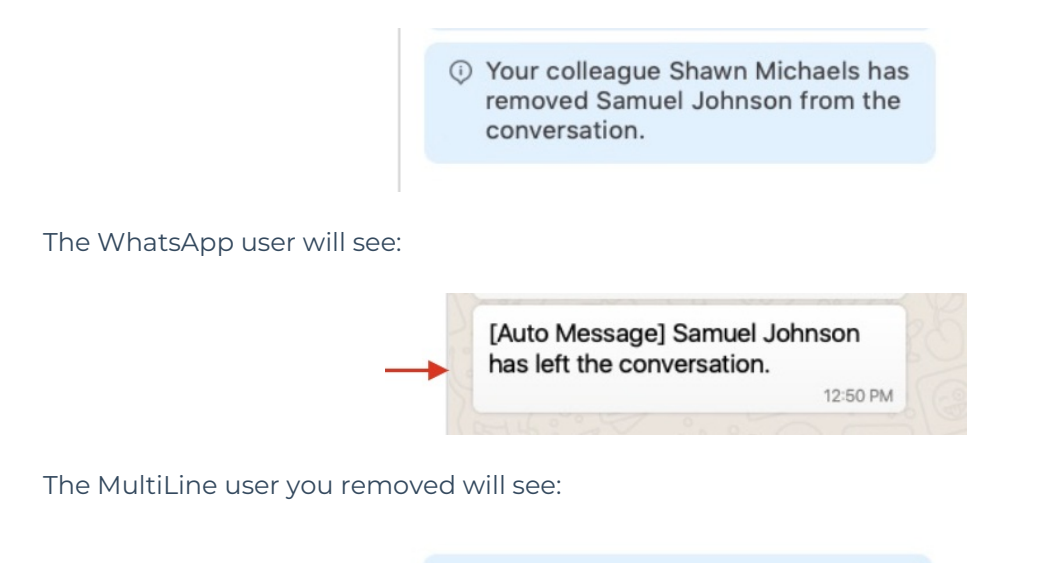

O Your colleague Shawn Michaels has removed you from the conversation.

# **Restarting a Conversation**

If you would like to restart a conversation that you left, you can send a new opt-in message. Send a new message by tapping the WhatsApp message icon in the Contact's details.

# **Android**

Read on to learn about group messaging with WhatsApp Messaging Connector in the Multiline Android app.

## **Overview**

Group messaging allows multiple MultiLine users to contact a single WhatsApp user. You can transfer the user to another MultiLine user, leave a conversation with that user, remove the participant, or restart a conversation with that user.

## **Create a Group Message**

To send a group message, go to your existing conversation with the user.

1. The **Details** menu is in the upper righthand of the screen. For iOS, tap the Information icon. For Android, tap the Settings menu icon.

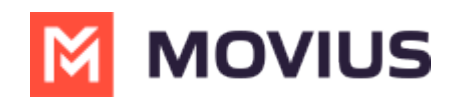

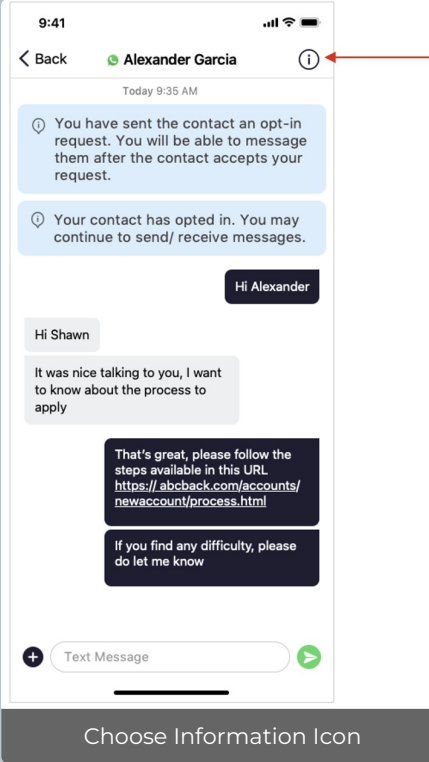

### 2. Tap **Add User to Conversation**.

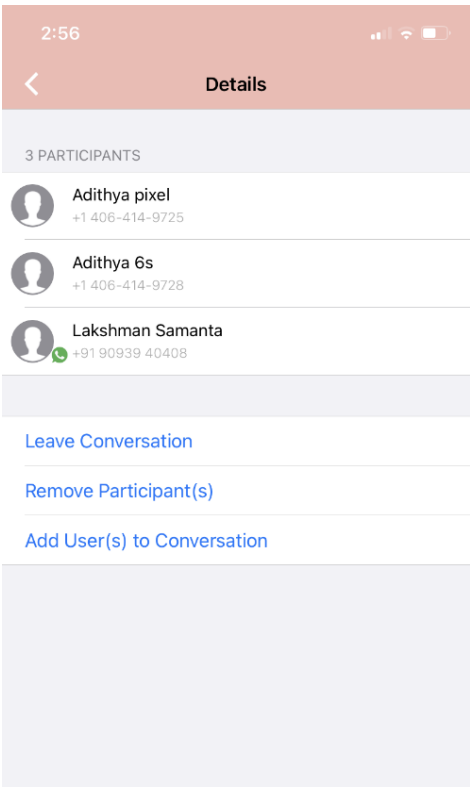

![](_page_9_Picture_0.jpeg)

#### 3. Select participants.

Note: Only MultiLine users in your sub-organization that are enabled with the WhatsApp Business Messaging Connector will display.

![](_page_9_Picture_81.jpeg)

4. Selected users will be added to the group chat.

![](_page_10_Picture_0.jpeg)

![](_page_10_Picture_1.jpeg)

![](_page_10_Picture_124.jpeg)

## **Leave a group chat**

To leave a conversation, open the existing WhatsApp conversation.

1. The **Details** menu is in the upper righthand menu. For iOS, tap the Information icon. For Android, tap the Settings menu icon.

![](_page_10_Figure_6.jpeg)

![](_page_11_Picture_0.jpeg)

### 2. Tap **Leave Conversation**.

![](_page_11_Picture_2.jpeg)

3. The WhatsApp user will see the automated message that you're no longer available to chat.

![](_page_11_Picture_4.jpeg)

4. You will see an automated message that you've left the chat.

![](_page_11_Picture_6.jpeg)

# **Remove a participant**

1. Tap the **Details** menu for the Conversation.

![](_page_12_Picture_0.jpeg)

![](_page_12_Picture_1.jpeg)

2. Tap the **Remove Participant** option.

![](_page_12_Picture_3.jpeg)

3. Select the participant you want to remove and then tap**Done**.

![](_page_13_Picture_0.jpeg)

![](_page_13_Picture_50.jpeg)

### 4. Confirm with **Yes**.

![](_page_13_Picture_3.jpeg)

You will see:

![](_page_13_Picture_5.jpeg)

Other MultiLine users in the group chat will see:

![](_page_14_Picture_0.jpeg)

![](_page_14_Figure_1.jpeg)

O Your colleague Shawn Michaels has removed you from the conversation.

# **Restarting a Conversation**

If you would like to restart a conversation that you left, you can send a new opt-in message. Send a new message by tapping the WhatsApp message icon in the Contact's details.